#### **Landwirtschaftsamt**

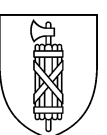

# **Abgrenzung Wald-Wiese Wegleitung für Antrag zur Korrektur der Landwirtschaftlichen Nutzfläche (LN)**

In den Jahren 2022 und 2023 wurde kantonsweit die amtliche Vermessung (AV) überarbeitet. Der Schwerpunkt lag dabei bei der Abgrenzung zwischen Wald und Wiese.

Ziel dabei war, die zwei bestehenden kantonalen Geodatensätze zum Thema Wald und zur Waldabgrenzung in Übereinstimmung zu bringen. Dabei wird aufgrund der Nachführungsrichtlinien die korrekte Grenze festgelegt und in beiden kantonalen Geodatensätzen übernommen. Es handelt sich dabei um die "Bodenbedeckung Wald" aus der AV und dem "Basiswald" des Kantonsforstamtes.

Diese Überarbeitung kann Veränderungen bei der Waldgrenze und somit auch bei der Landwirtschaftlichen Nutzfläche (LN) bewirken. Eine Anpassung der LN kann u.a. Auswirkungen auf die Direktzahlungen haben und Sie als Bewirtschafter oder Bewirtschafterin direkt betreffen.

1. **Fazit:** Entspricht die neue Waldgrenze nicht den tatsächlichen Verhältnissen, können Sie direkt an das Kantonsforstamt gelangen. Füllen Sie den **Änderungsantrag Abgrenzung Wald-Wiese** aus und erstellen Sie einen Plan gemäss der Wegleitung PLS-Änderungsantrag Wald-Wiese, welchen Sie dem Antrag beilegen. **Bitte beachten Sie das Mindestmass pro Einzelfläche. Dieses muss 300 m<sup>2</sup> betragen, damit das Gesuch weiterbearbeitet wird.**

Das ausgefüllte Antragsformular inklusive Plan können ausschliesslich per E-Mail eingereicht werden an: [waldfestlegungen@sg.ch](mailto:waldfestlegungen@sg.ch)

#### **Mögliche Rückmeldungen**

## **a) Antrag wird teilweise oder vollumfänglich gutgeheissen:**

Das Kantonsforstamt teilt dem Antragsteller oder der Antragstellerin das Ergebnis der Prüfung mit und leitet dieses an das Landwirtschaftsamt weiter. Das Landwirtschaftsamt führt die Flächen im agriGIS nach und informiert den Antragssteller oder die Antragsstellerin per E-Mail, sobald die Erfassung erledigt ist.

## **b) Antrag wird abgelehnt:**

Das Kantonsforstamt informiert den Antragssteller oder die Antragsstellerin direkt per E-Mail.

Gesuche können ausschliesslich per E-Mail unter [waldfestlegungen@sg.ch](mailto:waldfestlegungen@sg.ch) eingereicht werden. Anträge, welche bis **spätestens am Montag, 11. März 2024** eingehen, versucht das Landwirtschaftsamt, beitragswirksam im agriGIS nachzuführen. Später eingegangene Anträge werden wenn möglich beurteilt, die Nachführung erfolgt jedoch im im 2025.

## **Vorgehen:**

Wie wird eine Orthofotoplan erstellt?

Klicken Sie auf diesen Link Perimeter LN- [und Sömmerungsflächen Kt. SG -](https://www.geoportal.ch/ktsg/map/256?y=2743944.00&x=1231900.00&scale=300000&rotation=0) Geoportal um ins Programm einzusteigen.

Hier sehen Sie direkt die Karte Perimeter LN- und Sömmerungsflächen.

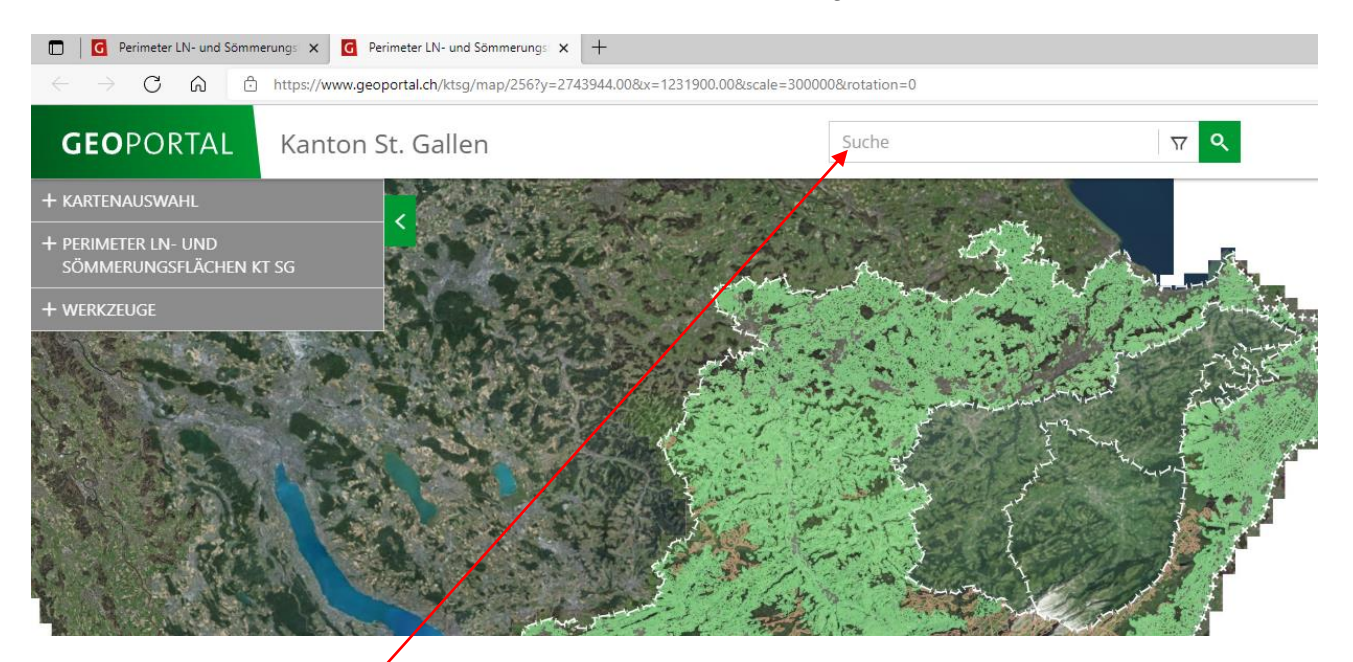

Geben Sie dann im Suchfenster die Parzellennummer und die Standortgemeinde ein wählen mit einem Klick den Datensatz mit Liegenschaft ... aus.

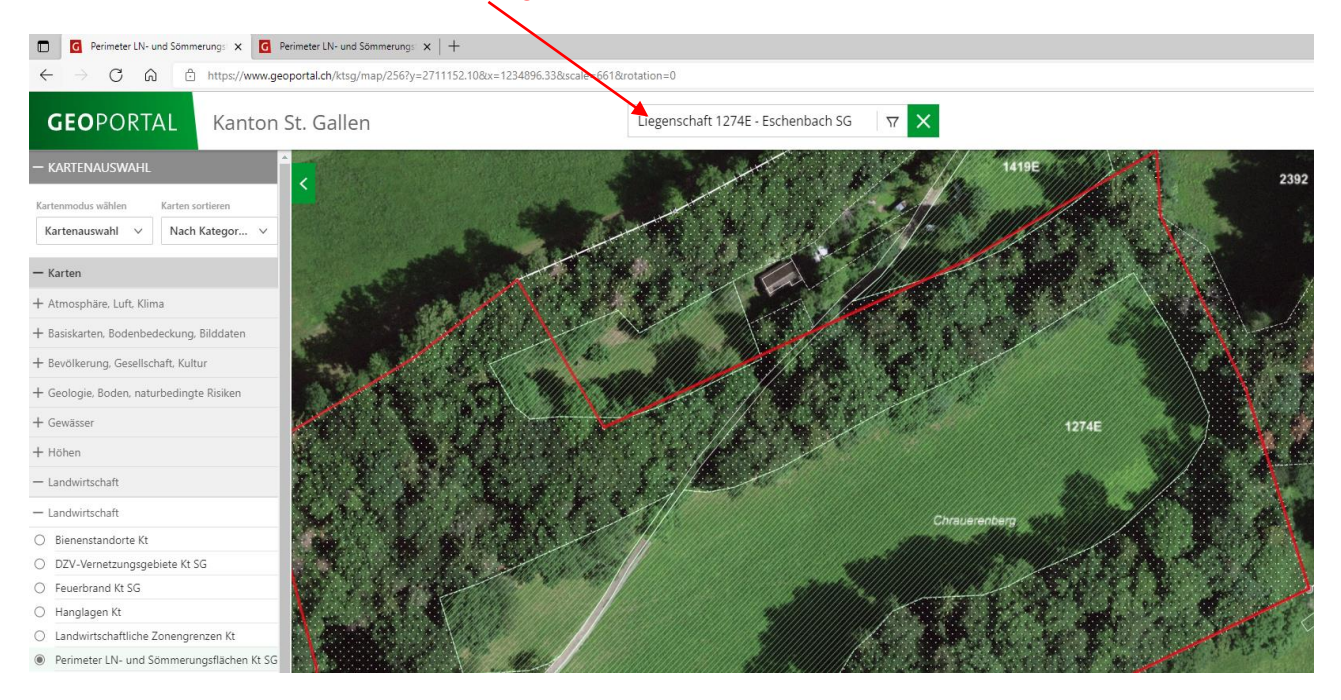

Sollten Sie aus irgendwelchen Gründen nicht direkt auf die vorher erwähnte Karte kommen, können Sie diese unter: Kartenauswahl / Landwirtschaft / Landwirtschaft / Perimeter LN- und Sömmerungsflächen finden.

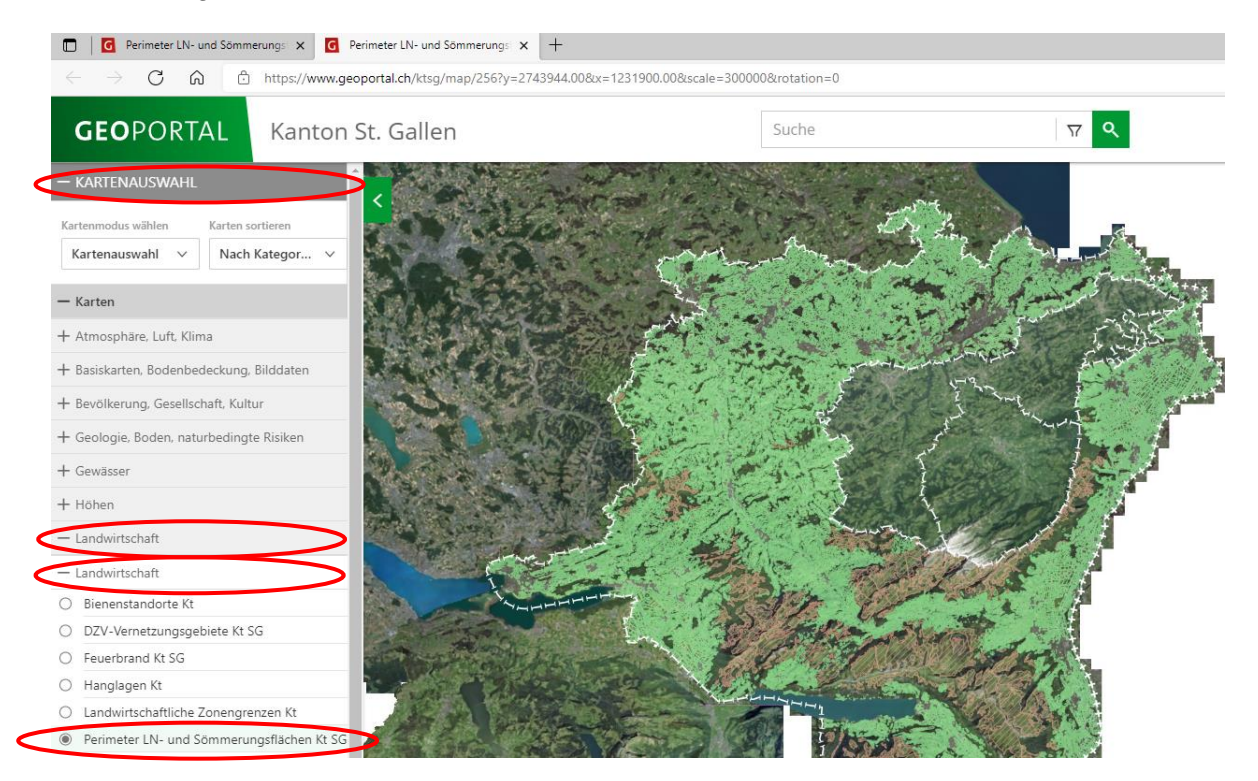

Mit gehaltenem Links-Klick auf der Maus können Sie den Kartenausschnitt Verschieben, sowie mit + und – auf der Seite, können Sie sich den gewünschten Kartenausschnitt vergrössern oder verkleinern.

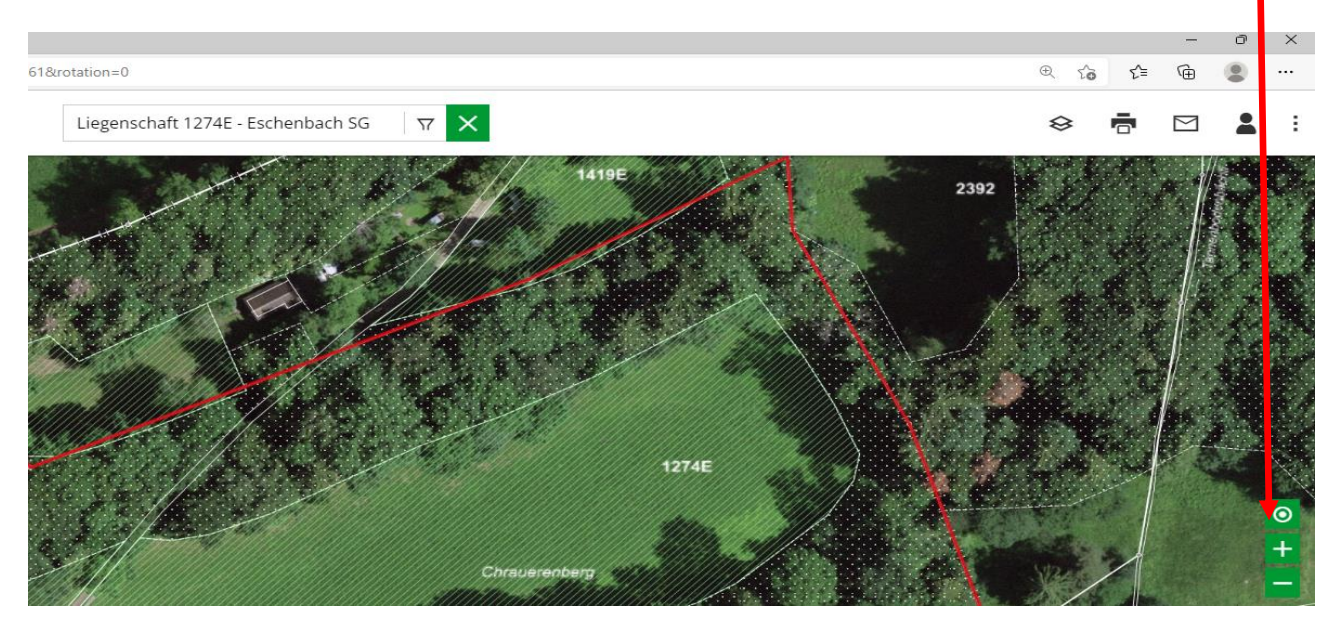

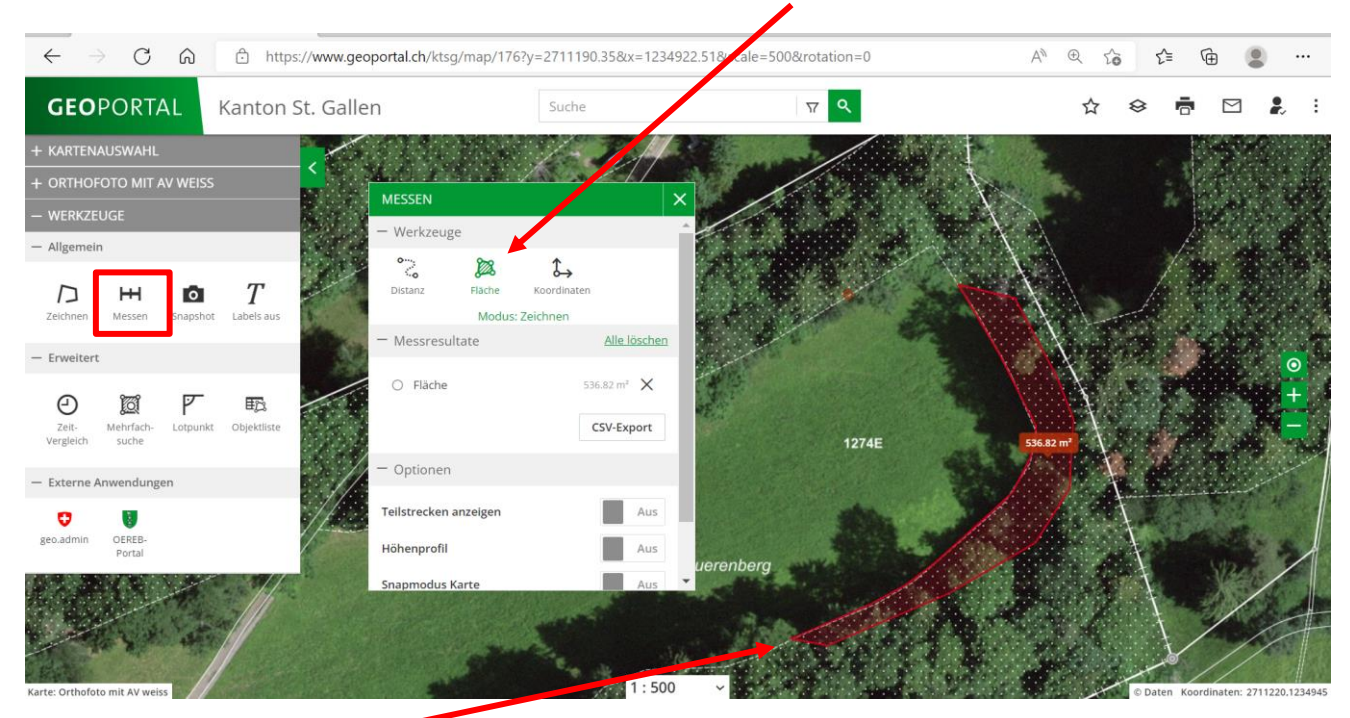

Wählen Sie nun bei Werkzeuge "Messen" und die Messart "Fläche".

Mit einem Klick auf den Rand der hellgrün schraffierten Fläche beginnen Sie mit dem Zeichnen Ihrer Fläche. Mit weiteren Klicks können Sie der jetzigen Abgrenzungslinie zwischen Wiese und Wald folgen und beim Rückweg die Abgenzungslinie so legen, wie Sie diese für korrekt halten und schliessen das Zeichnen mit einem Doppleklick am Rand der hellgrün schraffierten Fläche ab.

## **Plan ausdrucken oder speichern:**

Klicken Sie auf das Drucken Symbol und es wird Ihnen folgende Ansicht aufbereitet.

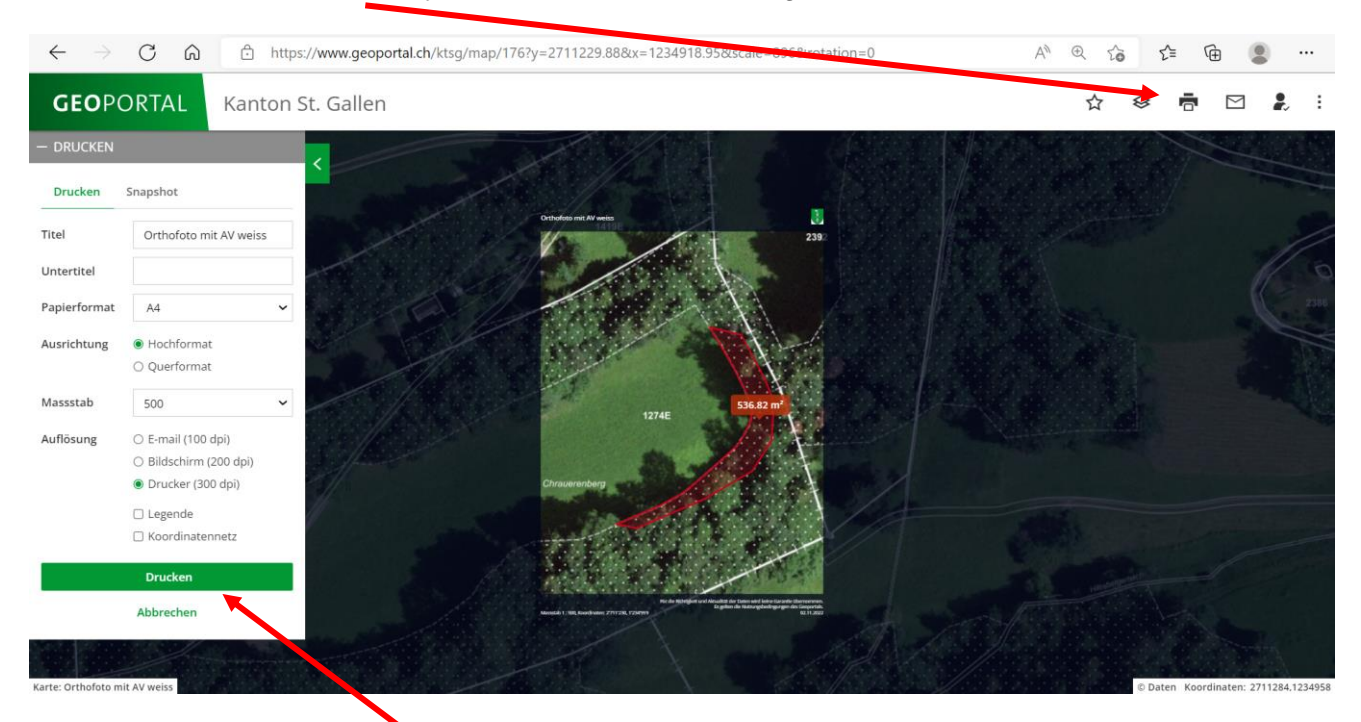

Sie können auch jetzt noch mit gehaltenem Links-Klick den Ausschnitt zurecht rücken oder mit drehen des Mausrades den Zoom verstellen, bis der Ausschnitt grösstmöglich im hellen Fenster (Druckbereich) dargestellt wird. Klicken Sie danach auf Drucken.

Es wird Ihnen nun im Ordner Download eine Datei erstellt. Diese können Sie nun öffnen und speichern damit Sie diesen Plan einreichen können.

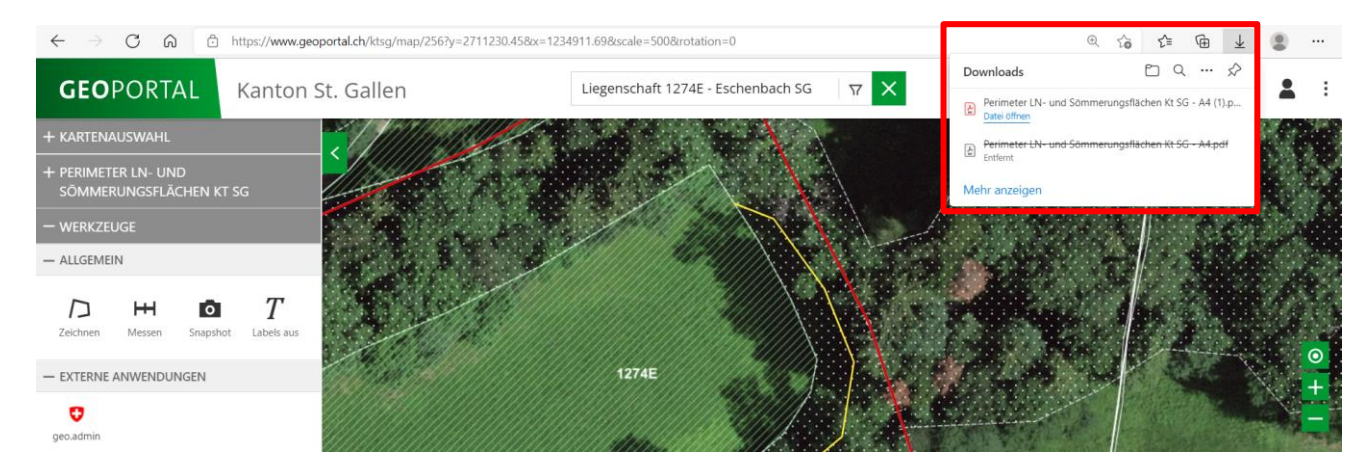